# SECOND JUDICIAL DISTRICT COURT

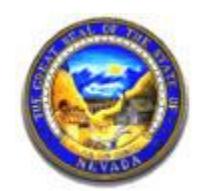

WASHOE COUNTY

STATE OF NEVADA

# **Frequently Asked Questions**

# **Electronic Filing**

#### **Who can efile?**

Anyone can efile if they have an account. If you are an attorney licensed in the State of Nevada or another state, you can request an account as an attorney. If you are not a licensed attorney, you will be registered as someone who is a self-represented litigant, or a Pro Se filer.

#### **How do I get an account?**

**Step 1:** Go to the Second Judicial District Court's website at [www.washoecourts.com](http://www.washoecourts.com/) and look for the link to register for efiling. This link will take you to the efiling login screen.

On the login page you will see the instructions "If you have not signed in before, please request a user account." Click on the  $\sqrt{\frac{\text{Request Account}}{\text{Button}}}$  button. This will take you through a series of screens that will ask you questions. The first screen will ask you to review the Terms of Usage agreement established by the court. To continue you must agree with the agreement then press the Next button.

After you have agreed to the terms of usage, you will be asked choose a role: Attorney, Court Reporter, or Pro Se. Select the appropriate role and click Next. If you choose the Attorney role, you will be asked to identify what company you are associated with. Each user is associated with an organization. For example, if you are an attorney and you belong to a law firm, you would select the name of that law firm if it already exists in the list. The pull-down option contains the organizations currently registered in eFlex. If your organization is not listed, click the second button and type in your law firm's name and then click Submit. If you are not associated with a law firm, you may select "Independent Attorney" from the pull-down list.

The next screen has several questions to fill out. An asterisk next to a field indicates that the information for that field is required. You choose your own username and password. Your username must be unique. If the username you enter is not unique when you submit your request you will be prompted to select a different username. Once all the information is completed, a request to approve your account will be given to the Administrator.

**Step 2:** You must print out the user agreement, complete and sign it, and deliver the ink-signed copy to the Second Judicial District Court Filing Office, 75 Court Street, Reno, NV 89501. Upon completion of your account request and receipt of the signed eFile User Agreement, your electronic request for a user account will be approved. You will be notified by email and be able to login with your user name and requested password within three (3) working days.

#### **What is the cost to efile?**

The fees to use the eFlex system vary based on the type of account you are requesting. The court has established fees that are paid directly to the court to help offset the cost of maintaining the technology used to support the efiling system. You can choose to have an eFlex subscription account or a transaction account. See below:

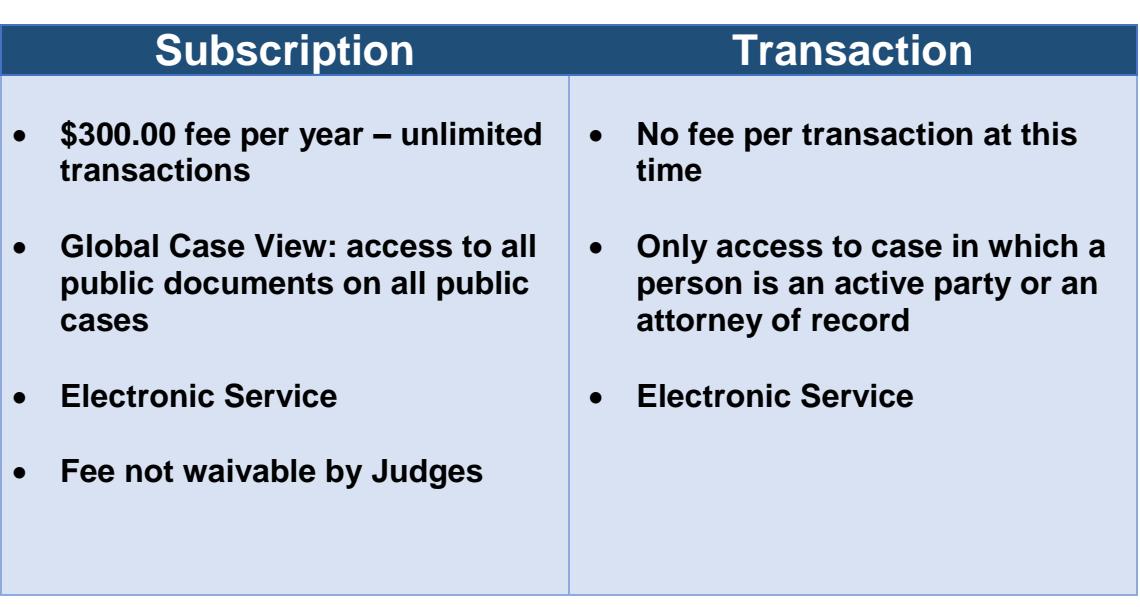

# **Electronic Filing Account Options**

### **How do I get training?**

Effective July 2016, training is being offered the first and third Thursday of every month from 2:00 p.m. to 3:00 p.m. Training is held in the Court IT Lab on the  $2<sup>nd</sup>$  Floor of the 75 Court Street Courthouse. Spots are available on a first come, first served basis, with a maximum of 12 participants. Many attorneys find that this system is not unlike other systems. You may find that reading the User Guide is enough information to get your work done. If you have any questions regarding training, you may contact the Court at (775) 328-3402. Updates regarding training will be posted on the Court's website [www.washoecourts.com.](http://www.washoecourts.com/)

#### **What can I eFile?**

You can initiate any type of civil or criminal case through the efiling system. You may efile pleadings into all cases types.

All documents may be electronically filed except for the following documents, which require issuance:

• Summons

- Subpoenas
- Citations
- Notice of Hearings (if they must to be issued by the Court)
- Executions
- Writs
- Notices (if they must be issued by the Court)
- Bench Warrants
- Letters of Guardianship
- Letters of Administration

### **Do I need to install any software?**

No, you do not need to install any special efiling software. You do need a computer that is connected to the web and has a browser installed. For example, you can use Firefox from Mozilla or Internet Explorer from Microsoft. It is anticipated that your computer will have a word processor such as Microsoft Word or Corel WordPerfect. You can even create your documents using WordPad, a free word processing tool that comes free with the Microsoft Windows operating system. It really does not matter what operating system you use. Some might use the Macintosh or Linux operating system. You just need to prepare your documents, create a PDF document and then submit the PDF document using the browser.

### **What kind of internet access do I need?**

We recommend that you use a high speed internet connection. The system will work using modem dial-up, but the challenge is that when you need to load large documents to the court's eFlex system through a dial-up modem, connections are more likely to time-out or disconnect. Almost all internet connections have faster download speeds than upload speeds. That is because most people on the web are downloading information rather than uploading information. The upload speed can be 3 to 5 times slower than the download speed. If you are interested in checking your bandwidth speed you can do so at one of these links. These links are not supported by the court and are for your convenience only.

http://bandwidthplace.com/speedtest/

http://www.dslreports.com/stes

http://webservices.cnet.com/bandwidth/

http://www.internettrafficreport.com/main.htm

#### **How do I create my documents?**

You need a word processor, an Adobe Acrobat PDF print driver, and a scanner to prepare your documents. You can use any word processor to create your documents. Most users prepare their documents in Microsoft Word or Corel WordPerfect. You can even create your documents using WordPad, a free word processing tool with limited abilities that comes with the Microsoft Windows operating system. You can also download a free office suite from OpenOffice.org which is compatible with MS Word documents and has the major features of other word processor and spreadsheet applications.

Each word processor saves its documents in its own native format. For example here are some common file extensions:

Microsoft Word - .doc

Corel WordPerfect - .wpd

Microsoft Wordpad - .doc (WordPad can retrieve documents created by MS Word.)

OpenOffice - .odf

Microsoft Rich Text Format - .rtf (Many word processors support this format using 'Save As'.

Once you have finished your document you should save it. In fact it is a good idea to save often, every 5 minutes, so that if something goes wrong you don't lose more than a few minutes of work.

#### **What document format can I submit?**

A PDF document is an Adobe Acrobat file format called PDF which stands for portable document format. Adobe has created a file format that extended its postscript format to create electronic paper. This type of document is considered a final form document that is not designed to be edited. It is fixed and can include all the fonts needed so that when someone on another machine needs to read the document using the Acrobat reader they can see what you created. The PDF format does a reasonably good job of maintaining the format and fonts that the original creator used. If you have ever retrieved a Word or WordPerfect document created by someone else and the document reformats on your machine, or you could not get the document to print exactly the same as the person who created the document, it is because your printer, or printer settings do not match the other persons. Acrobat has tried to overcome these issues with PDF. That is why most courts prefer to have the filers send their documents in PDF format so that when someone in the court views the document it does not reformat but displays exactly (or as close as possible) to what the creator saw. Adobe created and supplies the Acrobat Reader that you can download and use free. A document with the file extension such as complaint.pdf is a PDF document.

## **Does the affirmation page only need to be attached to the pleading and not the exhibit?**

Yes, however, the affirmation must relate to the entire document filed including exhibits.

## **Is there a limit on how big a document can be?**

Yes, the court has established a 20 megabyte limit size to each document.

## **What do I do if my document is too large?**

If you have created a document that is larger than 20 Megabytes in size, you must split the document up into volumes, sections, or chapters. The efiling system has the ability to load attachments or continuation of documents and identify that they are associated with a previously included document. Make sure you always include the main document first when you split a document into smaller sections.

## **How many documents can I include in my submission?**

You may include as many documents as you want, however, there is a limit to the total size you submission can be. The 'Add a Document' page during the efiling process will count how much disk space each document takes and will display that information as you add documents. The limit is 100 megabytes per submission.

## **How do I know who is participating electronically on the case?**

Within ECF, use the My Cases menu to select "Service List" for the case in which you will be filing a document. This will generate the list that will tell you who is being electronically served and who you must serve by traditional means.

## **When a user files a document with the Filing Office, does ECF automatically serve the other parties or does the user have to do something extra to serve the others? Do the other parties just get notification of a filing or do they get the actual document?**

When a document is filed in ECF, a Notice of Electronic Filing [NEF] is automatically generated and emailed to the registered parties in the case. The NEF includes the title of the document filed, the date, time, filing party and also includes a list of the case participants that will be electronically served and the case participants that must be served by paper. In the NEF there is also a link to the OCCC web site ECF login page where they will be able to log in and access the case file and view the documents filed.

### **What documents can be electronically served?**

All documents can be electronically served, except a complaint, petition or other document that must be served with a summons, a summons, or a subpoena.

# **If an attorney efiles a document which results in electronic service for other parties on a case, can he/she personally serve the same document in paper form as well? If so, what service date and time will the Court use?**

Because efilers agree to accept electronic service by email as a valid and effective service for all electronically filed document, the paper service is considered a courtesy service only. The date and time of the electronic service is the legal service date.

# **May a Demand for Jury be efiled and the first day jury fees be paid through the eFlex system?**

Yes, but the request and payment must be separate from any other transaction.

# **Can parties email documents (e.g. proposed orders, discovery documents) to the Court which are not filed with the Clerk of Court?**

Proposed Orders may be emailed to the Court in certain case types without being filed with the Clerk of Court, so long as the Local Rules are followed. Pleadings and other communications including letters may not be emailed to the Court unless the parties/counsel are directly instructed to do so by the District Judge assigned to the case.

# **An attorney left our firm and we continue to receive his/her email notifications for efiling. How do we stop this?**

Efile accounts are associated with the attorney and his or her bar number. When he or she leaves a law firm, it is the attorney's responsibility to update email addresses in their efile account to ensure they continue to receive email notifications on cases for which they are an attorney of record.

Also, the attorney must notify the Clerk of Court on each case, through proper motion to withdraw or notice of change of counsel, upon departure from an agency, office or law firm. Further, the attorney must, if known, designate the new attorney and/or efile contact on each case.

## **Is there a method for me to change my email address in the eFlex system?**

Yes. You must change your email address in eFlex to continue to receive email notification when you change your email address. Below are the steps to update your email address in eFlex:

- Login at [https://wceflex.washoecourts.com](https://wceflex.washoecourts.com/)
- Select the 'My Profile' option from the 'My Profile' tab at the top of the screen.
- Click the 'Modify User Profile' button.
- Delete and type new address in each email field to update.
- Scroll down screen and click the 'Submit' button to save changes.

### **I forgot my username and password. How can I access my account?**

If you remember your username but forgot your password, enter your User Name and click 'Forgot Your Password' at [https://wceflex.washoecourts.com](https://wceflex.washoecourts.com/) and follow the prompts. A new temporary password will be emailed to the primary email address listed in your user profile.

Once you receive your temporary password and are able to login, use the below steps to change the temporary password to one of your choice.

- Login at [https://wceflex.washoecourts.com](https://wceflex.washoecourts.com/)
- Select the 'Change Password' option from the 'My Profile' tab at the top of the screen.
- Enter the temporary password in the first field.
- Enter and confirm new password. You may not enter a previously used password.
- Click the 'Submit' button to save changes.

If you forgot both your username and password, you must contact Court IT at [courttech@washoecourts.us](mailto:courttech@washoecourts.us) for assistance.